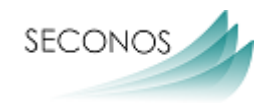

# Система управління навчанням seconos LMS

seconos IT & Data Services GmbH Osloer Str. 18b 133559 Berlin

**Автори:**

M.A. Yasemin Sevim & Dr. Julia Stegmann

**Випуск:**

Dipl.- Inf. Kazim Karadag

#### **1. Основна інформація**

**Технічні вимоги:** Учасники курсів (далі – УК) та викладачі курсів (далі – ВК) мають доступ до швидкісного Інтернету, який не обмежується кредитним балансом, та мають відповідний пристрій для навчання (наприклад 10-дюймовий планшет, чи краще ноутбук або комп'ютер).

**Інші ресурси:** УК мають тихе місце для навчання, де вони зможуть займатися щонайменше 90 хвилин.

**Мотивація**: Якщо УК, на додаток до вищезгаданого, мають бажання навчатися, ми зможемо знайти рішення для багатьох проблем.

**Контакти** всередині курсу, симпатії між учасниками. Учасники курсів, які проходили до пандемії, знайомі один з одним і з будуть ради новим, хоча б і віртуальним зустрічам.

**Терпіння та взаємоповага без страху зробити помилку. Ми усі починали щось вперше**. Якщо на початку щось не складається, не втрачайте гумор та пам'ятайте про головну мету ефективного навчання під час пандемії.

#### **2. Функції LMS**

#### **2.1. Щоденник курсу**

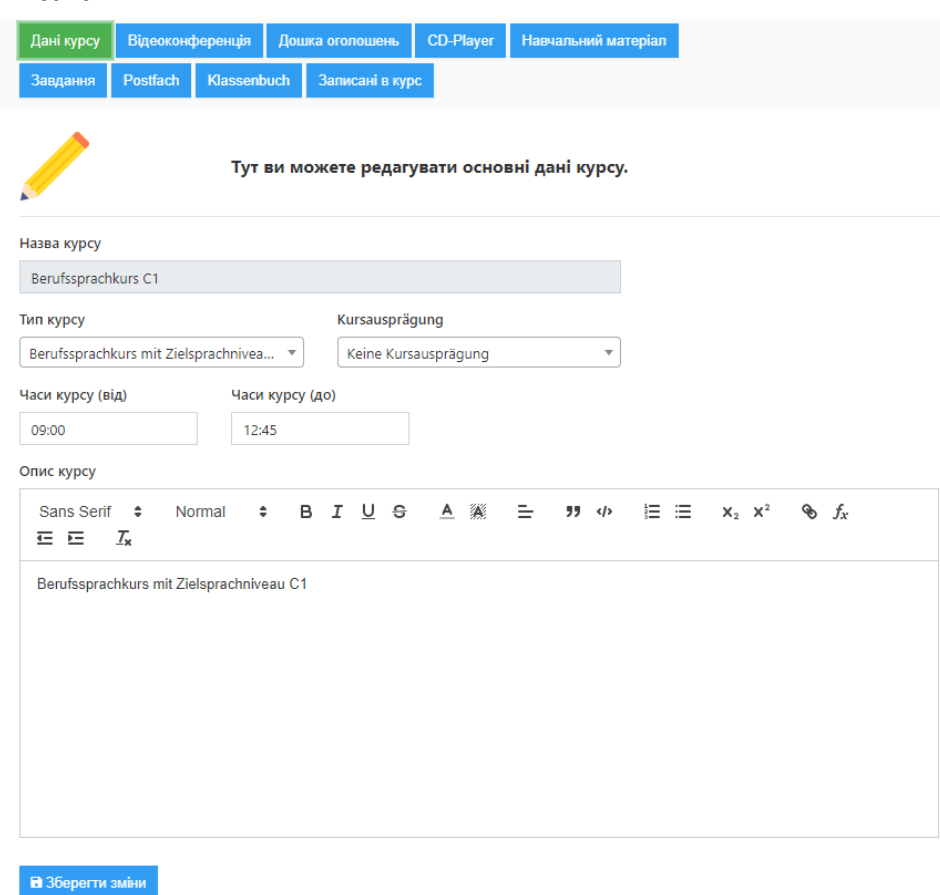

#### *Ілюстрація 1: Щоденник курсу*

**Щоденник курсу** можуть переглядати лише ВК. Тут ви можете створити план уроку, робити нотатки тощо. Він підходить для спільних курсів для передачі інформації та документації іншим викладачам.

seconos IT & Data Services GmbH сторінка **2** з **12** Система управління навчанням seconos LMS

#### **2.2. Відеоконференція та чат**

УПРАВЛІННЯ КУРСАМИ > ОГЛЯД КУРСУ > BERUFSSPRACHKURS C1

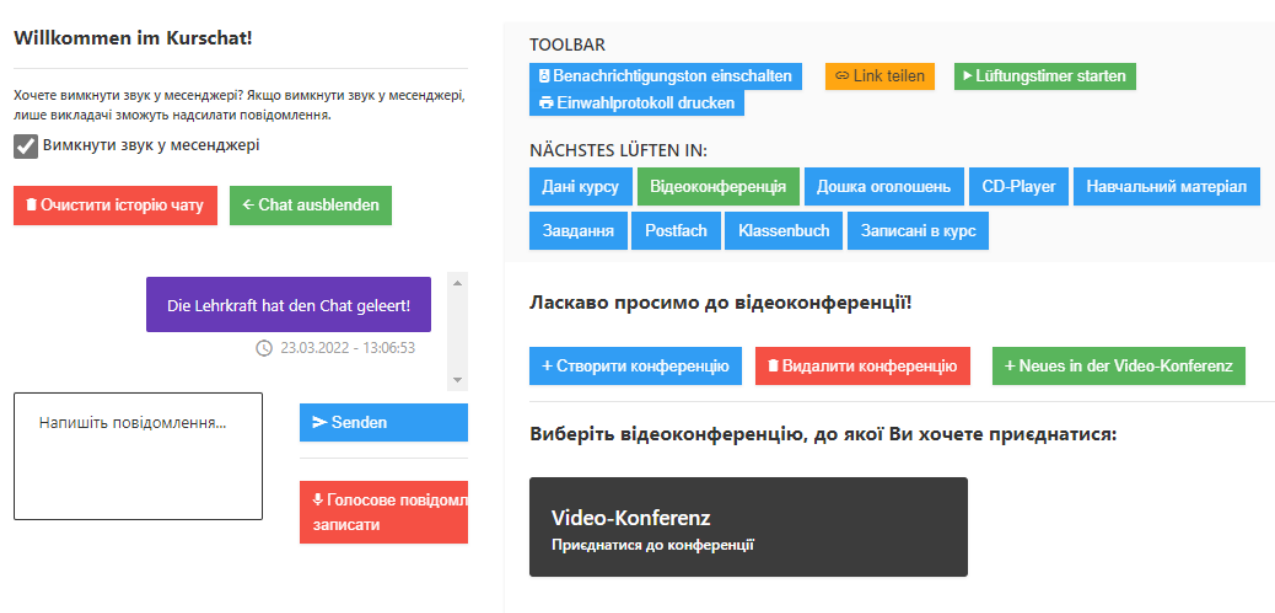

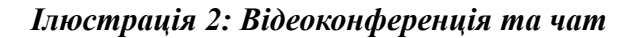

У месенджері (ліворуч) можна писати повідомлення, а також записувати голосові повідомлення. Повідомлення, написані ВК, мають фіолетовий колір, повідомлення УК – зелений. За допомогою червоної кнопки ВК може очистити чат. Зелена кнопка «Хто онлайн?» надає огляд УК, які зараз увійшли в LMS.

Відеоконференція знаходиться праворуч. Щоб приєднатися до відеоконференції, натисніть на прямокутну чорну кнопку, на який написано: «Е-Навчання».

Для активної участі в онлайн-уроках виберіть опцію «З мікрофоном». Вам також треба дозволити доступ до **мікрофону** та **камери** кінцевого пристрою (ноутбук, планшет тощо).

## Workshop - Lernmanagementsystem

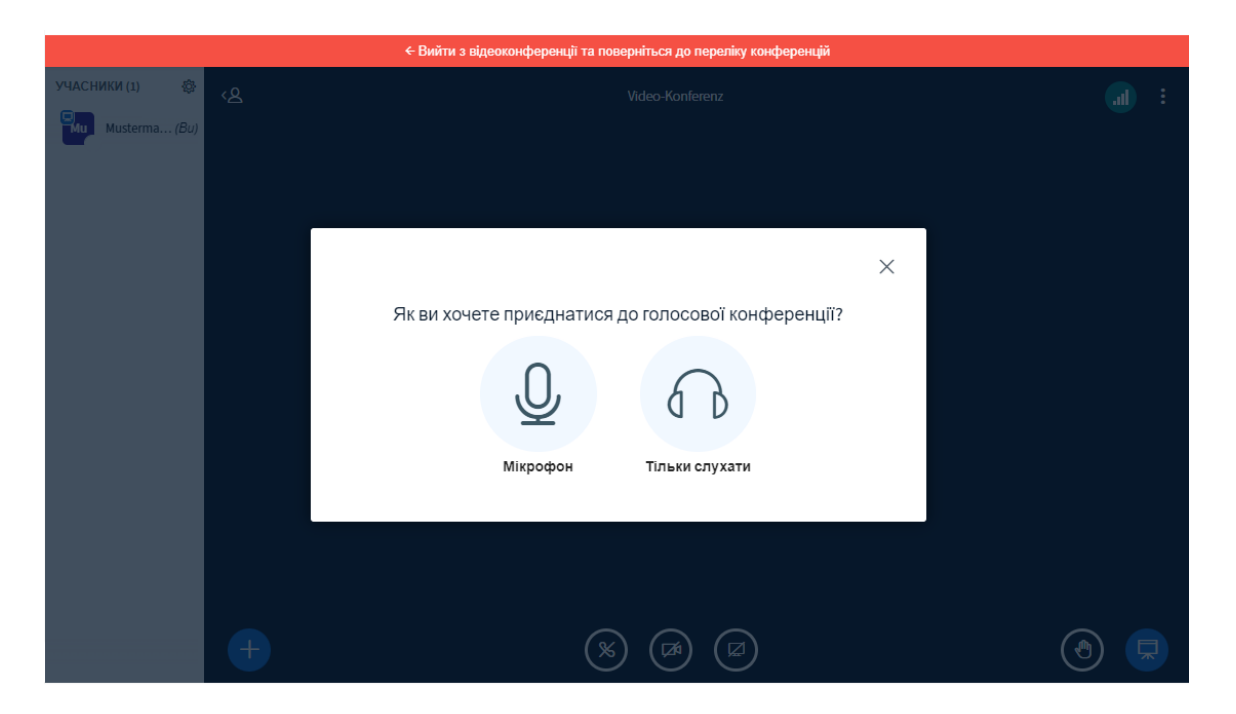

*Ілюстрація 3: Дозволити використання мікрофона*

**Створюйте додаткові відеоконференції**

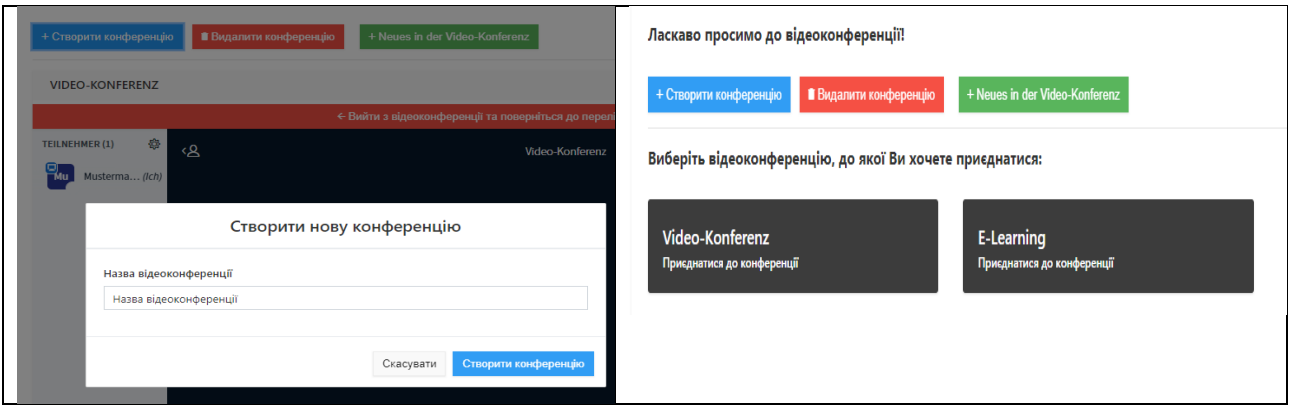

Можна створювати та видаляти будь-яку кількість паралельних відеоконференцій.

#### **2.2.1. Функції відеоконференції**

#### **A): Управління учасниками**

Вимкнути звук усіх учасників: **Порада: Щоб уникнути фонового шуму, мікрофон треба активувати лише тим, хто розмовляє.** Зазвичай достатньо обговорити це з учасниками та дати їм можливість самостійно вмикати та вимикати мікрофони. З «вимкнути звук усіх учасників» усі мікрофони учасників курсу можуть бути вимкнені одним натисканням кнопки. Це важливо, якщо, наприклад, окремі учасники мають проблеми з вимкненням мікрофона, а з їхніх квартир можна чути гучні звуки. Якщо учасники курсу хочуть щось сказати, їм треба знову активувати мікрофон. (див. 2.1.2. E: Вимкнути звук)

#### **Обмежити права глядачів**

Ця функція зазвичай не потрібна в класі. **Створення кімнати підгруп**

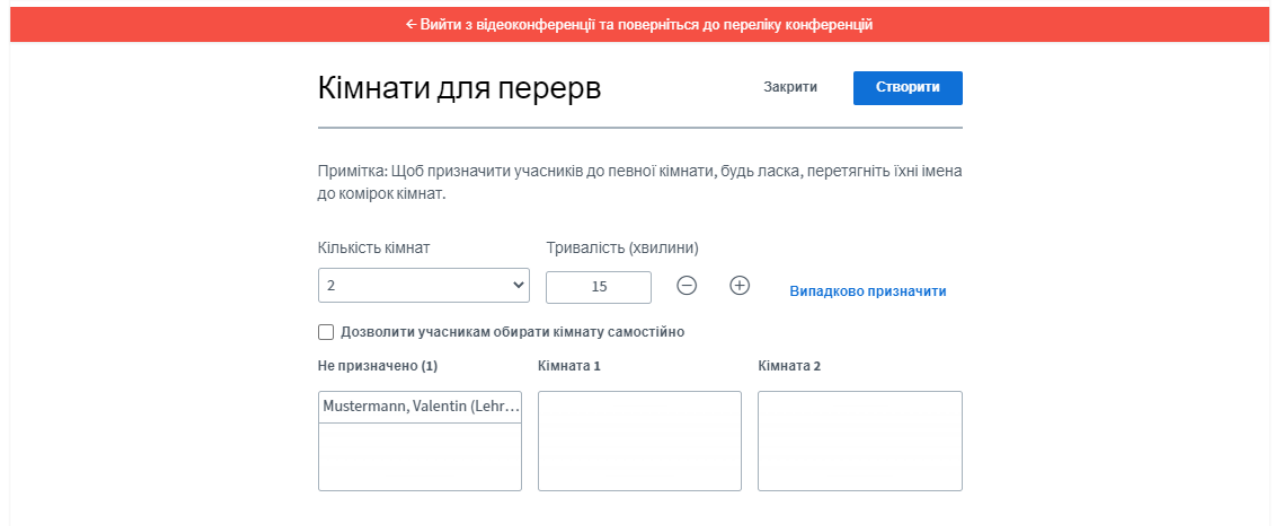

#### *Ілюстрація 4: Створення кімнати підгруп*

Кімнати підгруп є допоміжними кімнатами відеоконференції. ВК може створювати будь-яку кількість невеликих відеоконференцій, які триватимуть протягом певного часу, визначеного ВК, наприклад 15 хвилин. Учасники курсу можуть самі вибрати кімнату, або вони будуть призначені до однієї з кімнат. Ця функція добре підходить для роботи в невеликих групах.

#### **B) Переключення списку учасників.**.

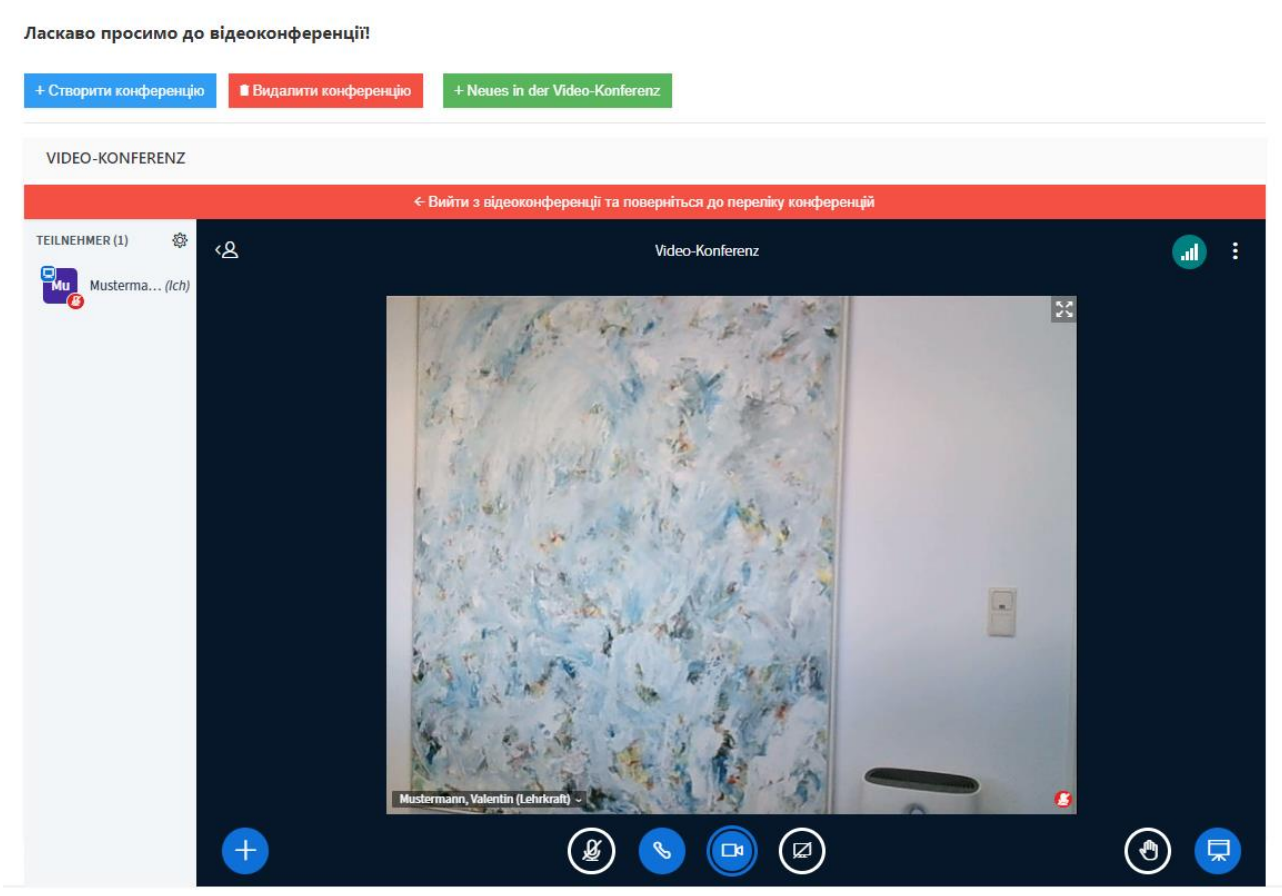

*Ілюстрація 5: Переключення списку учасників..*

Тут ви можете перейти до перегляду, в якому зліва відображається список присутніх.

#### **C) Параметри**

Однією з опцій, яку можна вибрати тут, є **«Відображати на весь екран»**. У повноекранному режимі список учасників у лівій частині екрана зникає, і можна бачити лише вікно відеочату.

#### **Відкрити параметри**

Ласкаво просимо до відеоконференції! Видалити конференцію + Neues in der Video-Konferenz + Створити конференцію E-LEARNING < Вийти з відеоконференції та поверніться до переліку конференцій Налаштування Закрити **Зберегти** Застосунок **В Застосунок 1** Сповіщення Анімації • Заощадження трафіку Аудіофільтри для мікрофона Мова застосунку Українська Розмір шрифту 90%

*Ілюстрація 6: Параметри інструментів відео - збереження обсягу даних, сигнали сповіщень тощо.*

Такі параметри, як збереження обсягу даних або сигнали сповіщень, можна знайти в розділі **«Відкрити параметри»**. Тут також можна вибрати робочу мову платформи.

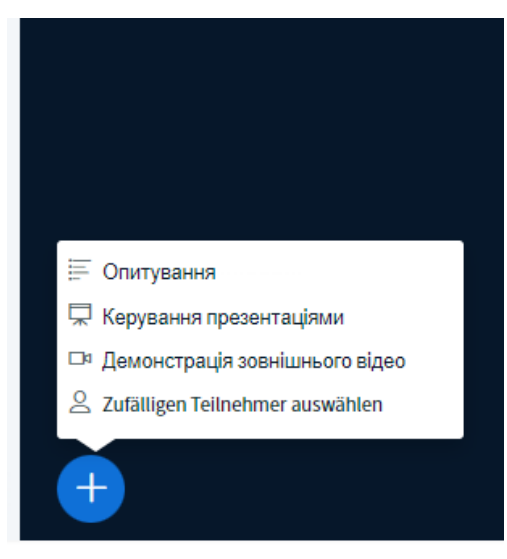

#### **D) Дії**

У розділі «Дії» можна «запустити опитування», за допомогою яких, наприклад, можна зібрати відповіді учасників курсу на певну тему. Тут також можна «завантажувати презентації» та «поділитися зовнішніми відео».

seconos IT & Data Services GmbH сторінка **7** з **12** Система управління навчанням seconos LMS

### Workshop - Lernmanagementsystem

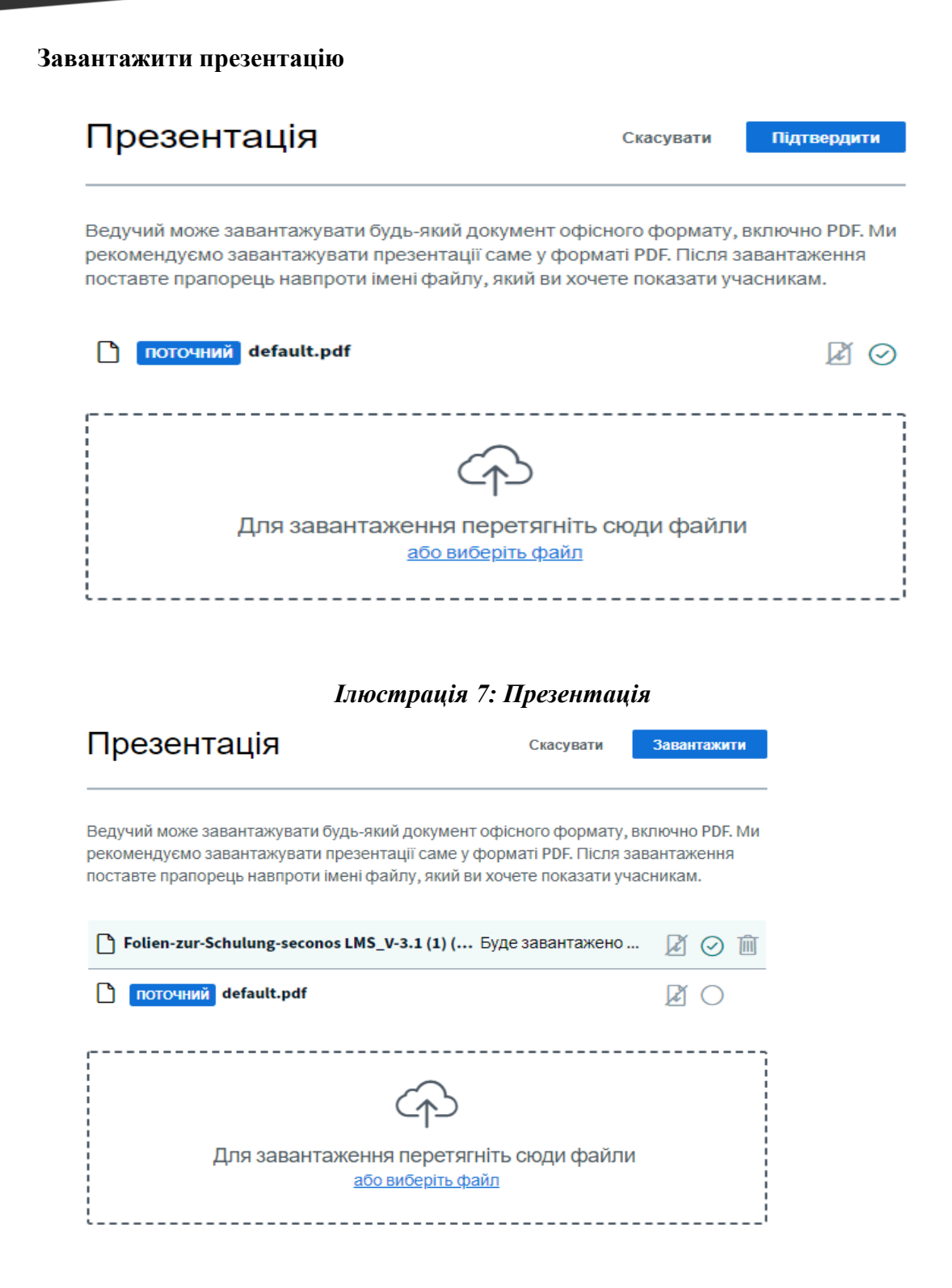

Для цього натисніть в області з межами. Потім вибирається файл (бажано PDF).

Якщо файл з'явиться у полі, вам потрібно знову натиснути синю кнопку «Завантажити». Щоб переглянути презентацію, натисніть «Відновити презентацію» (див. пункт 2.1.2. I Відновити презентацію).

**E): Вимкнути звук**: Тут ви можете вимкнути власний мікрофон і таким чином вимкнути свій звук. Це важливо, якщо відео або аудіофайли будуть слухатися або переглядатися окремо.

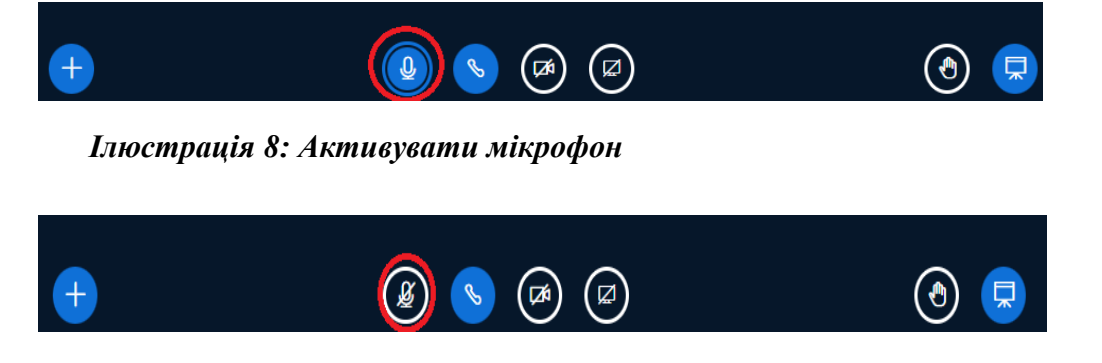

*Ілюстрація 9: Вимкнути мікрофон*

**F) Зупинити звук:** Тут ви не зможете більше щось сказати. Якщо ви захочете знову говорити, вам доведеться знову разблокувати мікрофон (як і на початку відеоконференції).

**G) Доступ до веб-камери:** Тут ви можете вмикати та вимикати веб-камеру.

**H) Поділитися екраном:** Щоб разом редагувати документи, дивитися відео чи виконувати онлайнвправи, ВК може поділитися своїм екраном із УК. Можна вибрати з наступних варіантів:

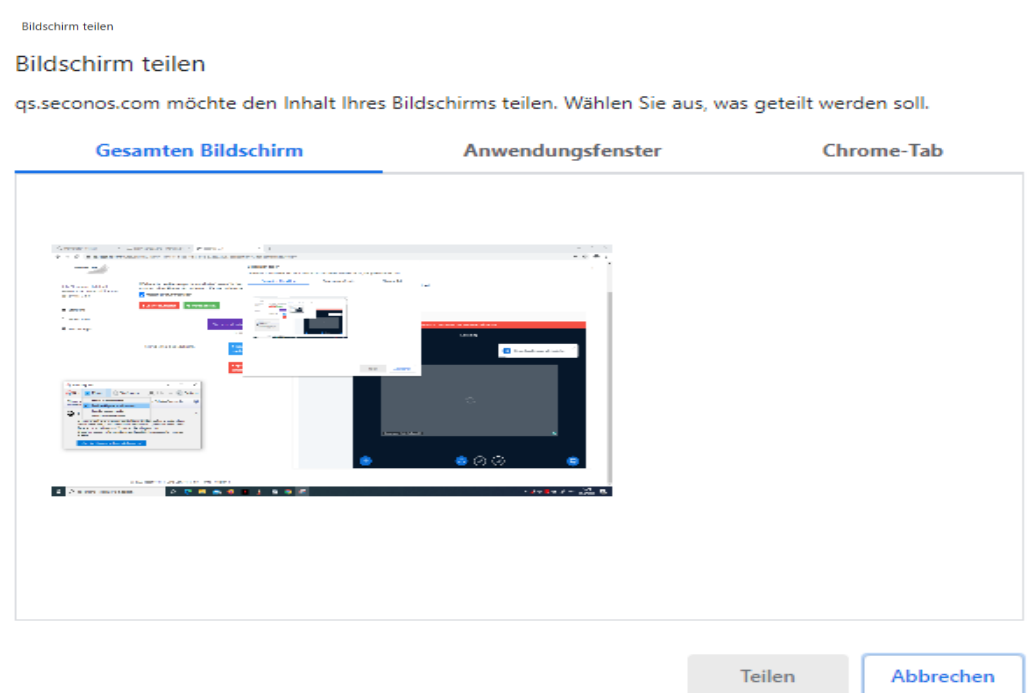

*Ілюстрація 40: повний екран*

#### **Bildschirm** teilen

35.seconos.com möchte den Inhalt Ihres Bildschirms teilen. Wählen Sie aus, was geteilt werden soll.

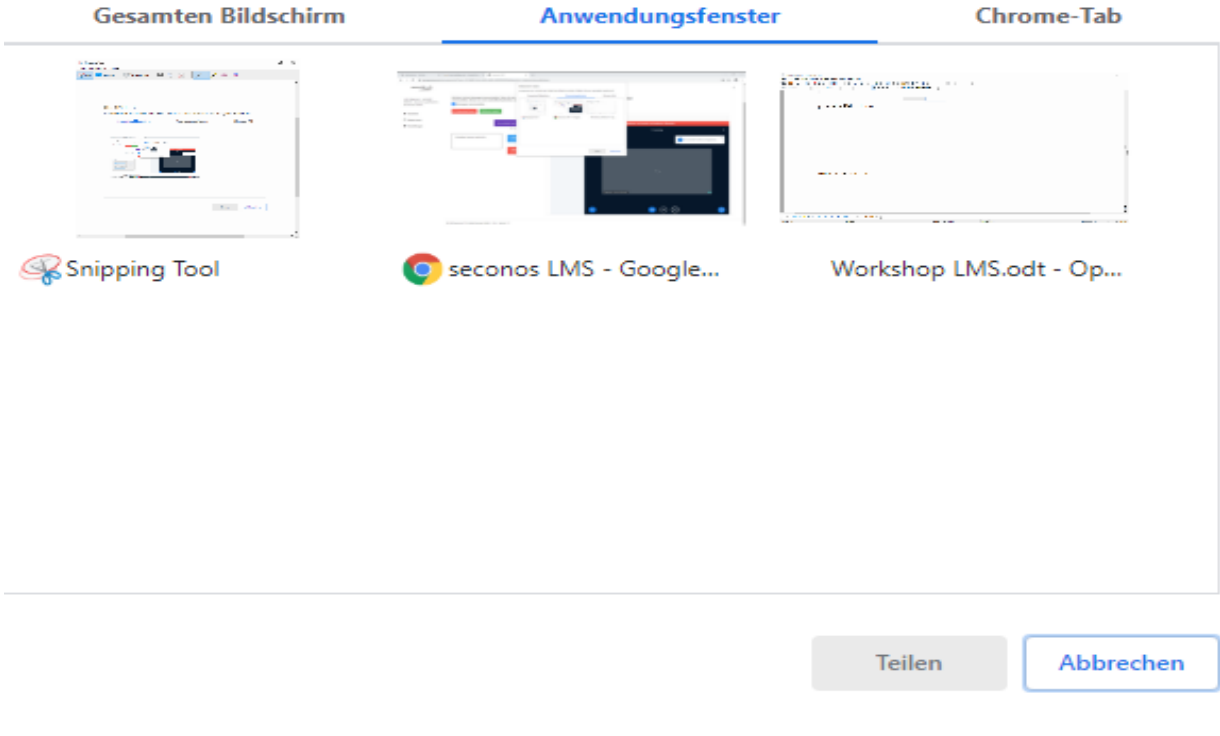

*Ілюстрація 51: Вікно програми*

Вікно програми: Тут у ви маєте вибір між кількома вікнами, які зараз відкриті на вашому комп'ютері, такими як текстові файли, вкладки веб-переглядача чи іншими відкритими програмами.

Вкладка веб-переглядача Chrome: Тут ви можете вибрати одну з відкритих вкладок веб-переглядача (тут: seconos LMS, LearningApps і домашня сторінка).

## Workshop - Lernmanagementsystem

#### **2.3. Дошка оголошень**

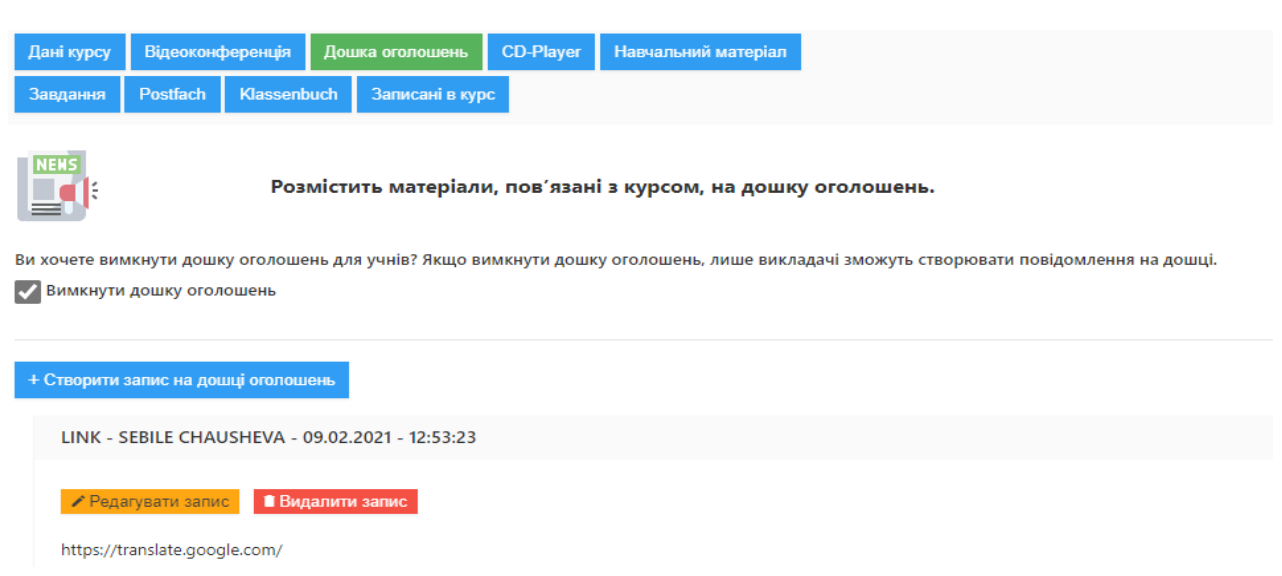

*Ілюстрація 62: Дошка оголошень*

Активними посиланнями можна поділитися на дошці оголошень: Тут можна поділитися відео, граматичними іграми, газетними статтями та іншими посиланнями. Сюди також можна завантажувати різні файли. Також можна деактивувати дошку оголошень для учасників курсів. Тоді лише викладачі зможуть створювати повідомлення на дошці. Записи на дошці оголошень можна редагувати (жовта кнопка) і видаляти (червона кнопка).

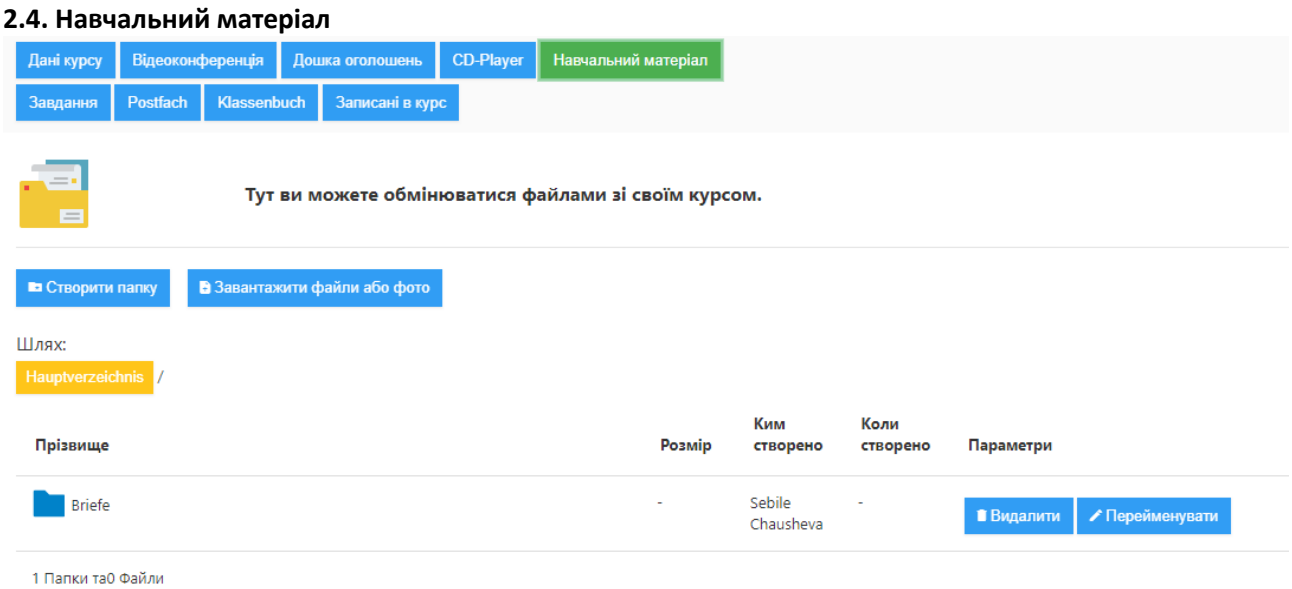

#### *Ілюстрація 13: Навчальний матеріал*

Тут ви можете створювати структуру папок з будь-якої кількості папок і підпапок. ВК може завантажити сюди такі файли, як PDF-файли, аудіофайли тощо. Перш за все, учасники курсів зможуть завантажувати сюди свої виконані завдання та результати робот у вигляді фотографій або текстових файлів. Для цього можна створити папки, які могли б називатися, наприклад, «Домашнє робота 25ю05».

seconos IT & Data Services GmbH сторінка **11** з **12** Система управління навчанням seconos LMS

#### **3. Дидактичне значення електронного навчання**

Були враховані основні аспекти навчання та викладання, таким чином стає можливим успішне викладання за змінених умов:

**Навчання та пізнання:** УК отримають доступ до різноманітних вправ, які будуть створювати і постійно розширювати структуру особистих знань. І це може відбуватися повністю індивідуально за допомогою незалежного від місця та часу доступу до LMS.

**Комунікація у курсі:** Існує можливість спілкування не тільки між учасниками курсу, а також між учасниками та викладачем. Існує також можливість синхронного спілкування, наприклад, у месенджері та у відеоконференції, а також асинхронного зв'язку, наприклад, на дошці оголошень та під час завантаження домашнього завдання та подальшого виправлення помилок викладачем.

**Співпраця:** Учасники курсів мають можливість спільно працювати з навчальними об'єктами та спільно виконувати завдання, наприклад, у додаткових кімнатах відеоконференцій та під час роботи в якості телефонного партнера.

**Взаємодія:** У додаткових кімнатах відеоконференцій, наприклад, УК мають можливість вчитися разом і обмінюватися ідеями, так само, як вони це робили і у звичайних класах. Таким чином окрім викладача, учасників курсу та об'єкта навчання, привноситься також компонент навчальної спільноти.

**Оцінка знань:** Наприклад, за допомогою тестів до окремих розділів підручника з подальшим виправленням помилок і підказками щодо повторення учасники курсу можуть провести самооцінку та контролювати свій власний прогрес у навчанні. Викладач також може створювати тести для діагностики навчального стану учасників курсу, регулярно оцінюючи письмові завдання учнів. Це дозволяє підготовлювати ефективні вправи для внутрішньої диференціації у курсах.